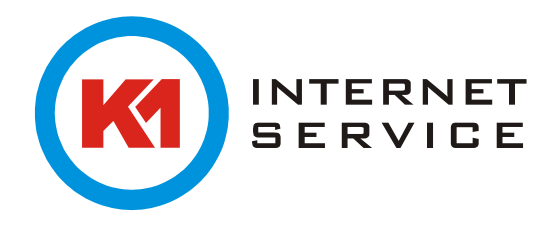

## **Installation und Einrichtung des Outlook Add-in's**

Das Outlook Add-in ermöglicht den Zugriff auf das Archiv aus dem Outlook heraus. Laden Sie das Add-in direkt hier von uns herunter: [https://k1archiv.de](https://k1archiv.de/)

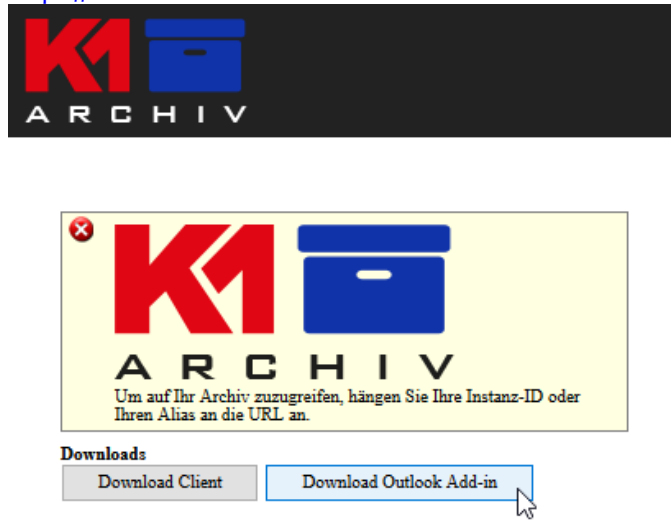

Führen Sie die Setup – Datei aus und bestätigen Sie die Endbenutzer-Lizenzvereinbarung und gehen auf "Next":

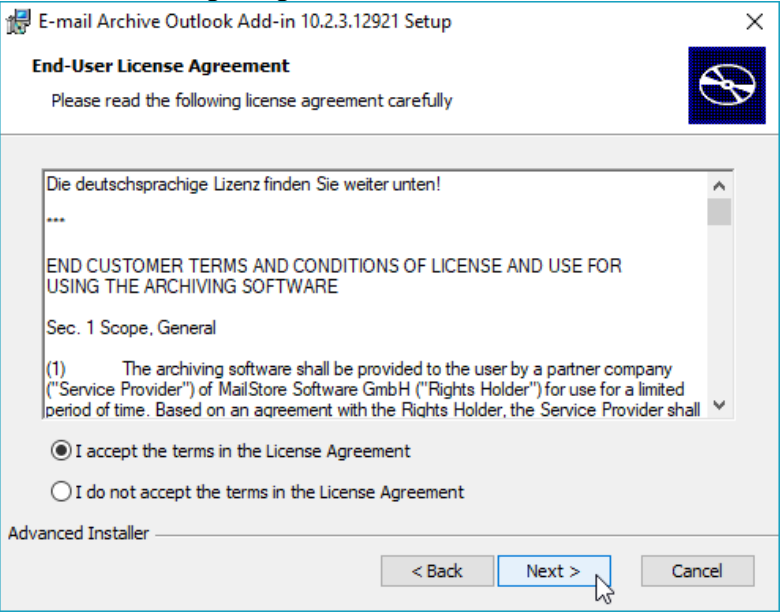

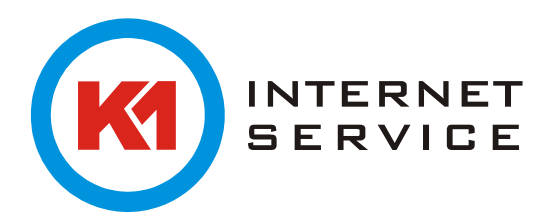

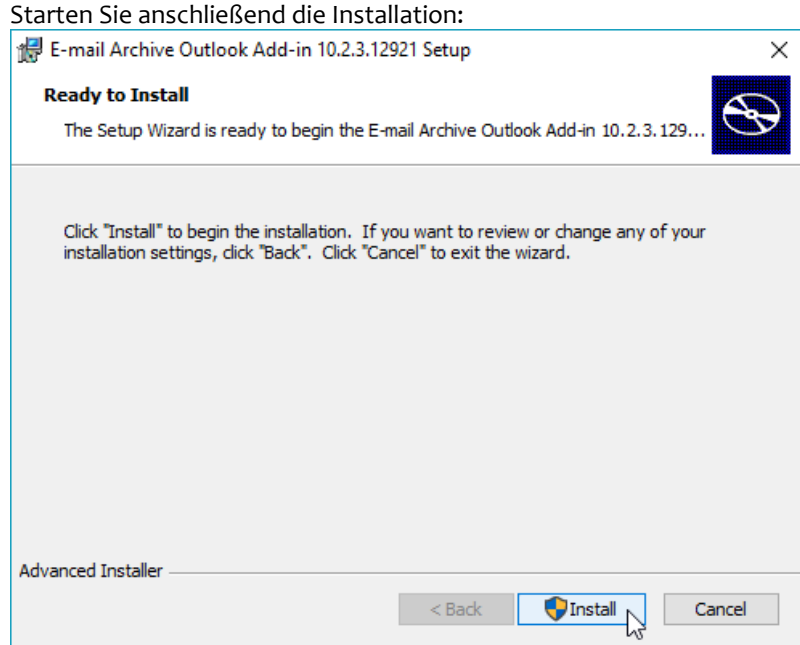

Starten Sie Outlook neu. Wenn Sie Outlook 2010 oder neuer verwenden können Sie auf den neuen Reiter "Mailstore" gehen.

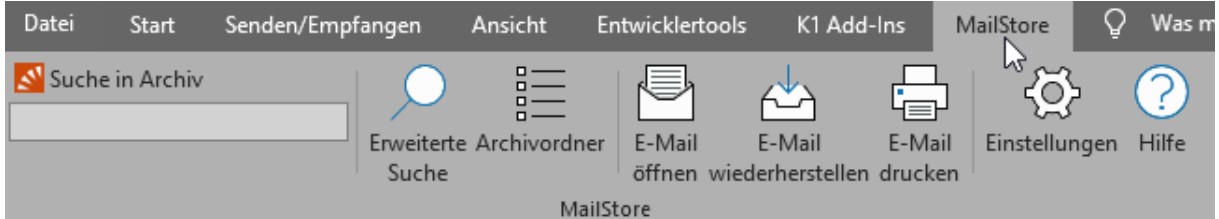

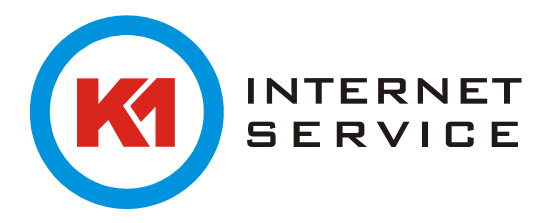

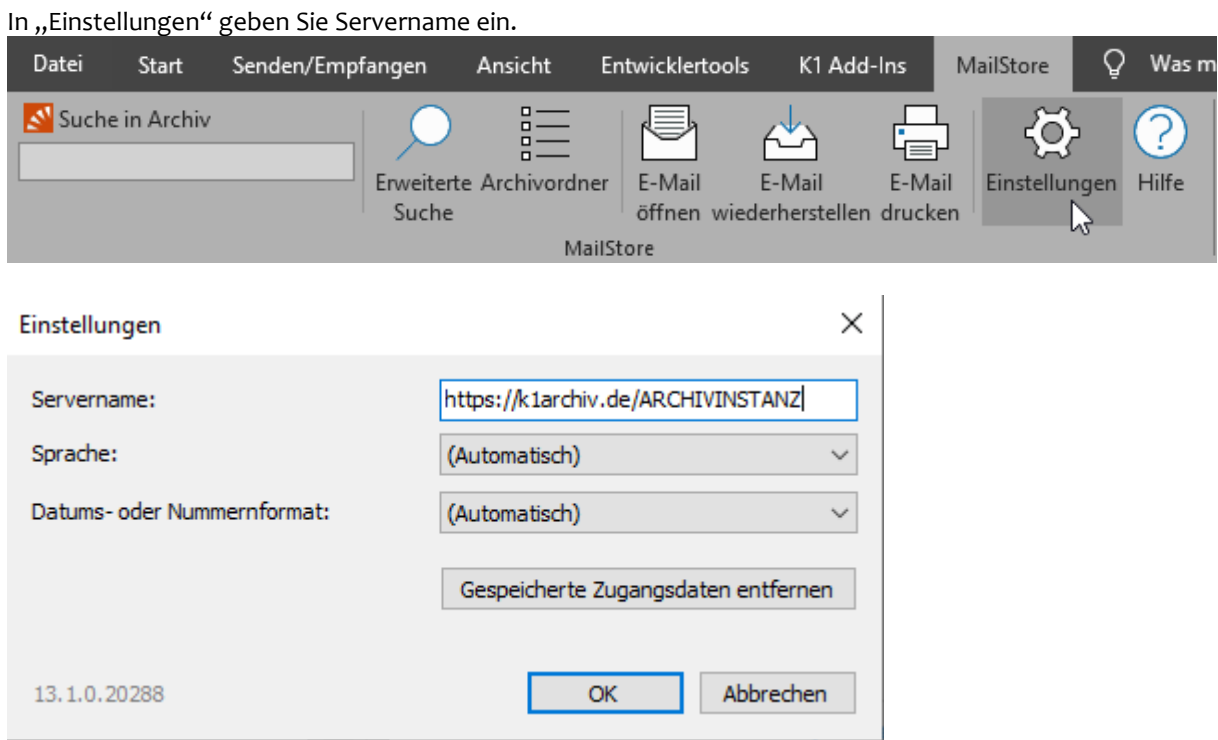

## Geben Sie hier die Zugangsdaten zum Archiv an:

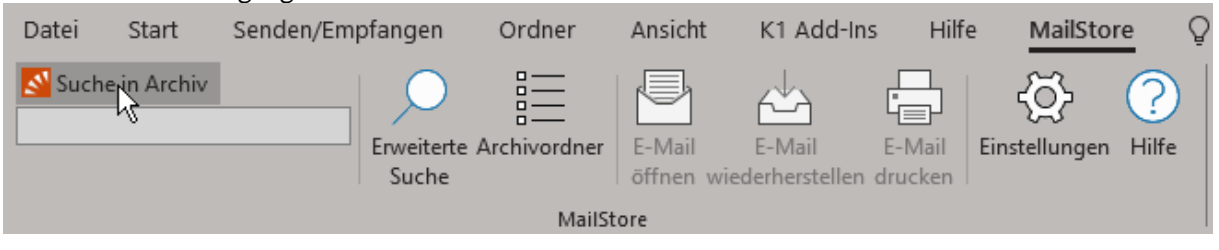

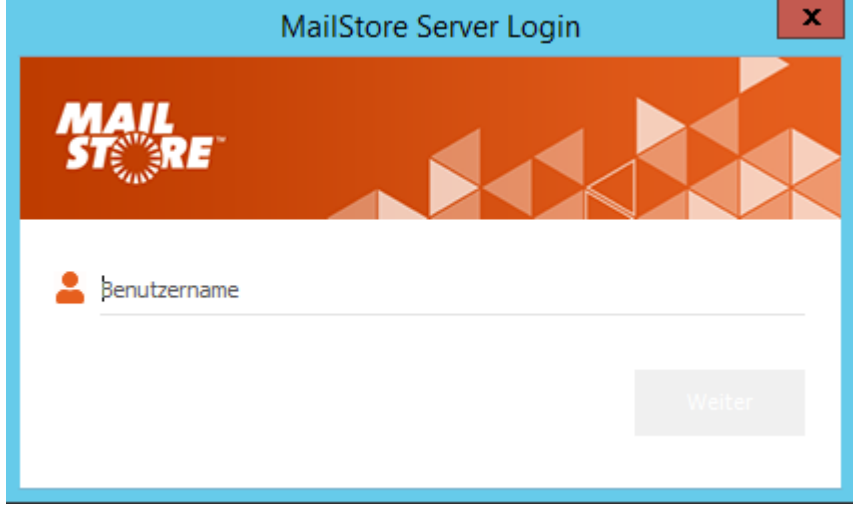

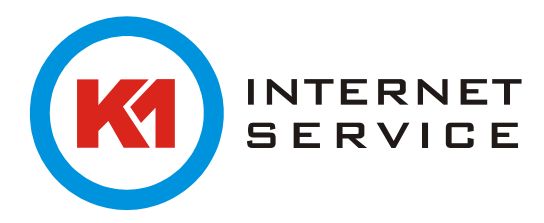

Anschließend können Sie über das Suchfeld oder in Ihrer gewohnten Ordnerstruktur nach Mails suchen und damit weiter arbeiten:

Mit einem Klick auf "Archivordner", wird die gewohnte Ordnerstruktur dargestellt. Wenn Sie mit einer Mail aus dem Archiv weiterarbeiten oder darauf antworten möchten, wählen Sie "E-Mail öffnen":

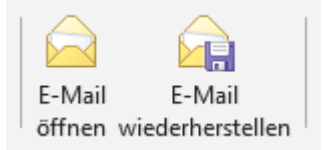

Möchten Sie eine E-Mail aus dem Archiv als Anhang an einer Mail anheften, wählen Sie "E-Mail wiederherstellen" aus und ziehen die Nachricht in die offene Mail hinein:

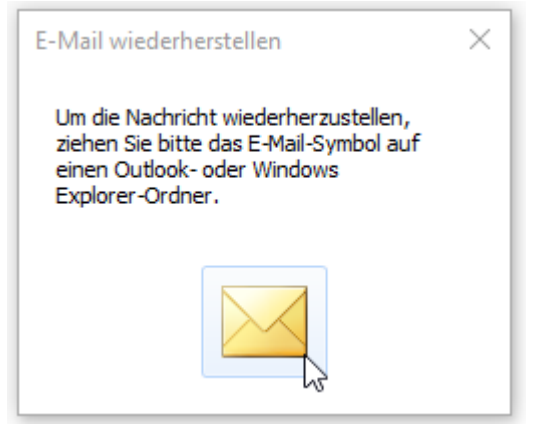